This page shows you how to perform basic operations for a project that is using Stackdriver Trace. For details on how to instrument your application in various environments and languages, see <u>Setting up Stackdriver Trace</u> (/trace/docs/setup).

1. <u>Sign in</u> (https://accounts.google.com/Login) to your Google Account.

If you don't already have one, sign up for a new account (https://accounts.google.com/SignUp).

2. In the Cloud Console, on the project selector page, select or create a Cloud project.

**Note**: If you don't plan to keep the resources that you create in this procedure, create a project instead of selecting an existing project. After you finish these steps, you can delete the project, removing all resources associated with the project.

Go to the project selector page (https://console.cloud.google.com/projectselector2/home/dashboard)

3. Make sure that billing is enabled for your Google Cloud project. <u>Learn how to confirm billing</u> is enabled for your project (/billing/docs/how-to/modify-project).

The trace overview is the default view in Trace. This page displays latency data and summary information, such as the number of trace spans ingested in the current and previous month.

In the Google Cloud Console select **Trace**, or use the following button:

Go to Trace (https://console.cloud.google.com/traces)

**Note:** If latency data isn't available, the trace overview pane displays the message "No recent auto daily reports could be found". Stackdriver Trace prompts you to create a custom analysis report instead.

Go to the **Trace list** page to view a list of recent requests to your application. The trace list allows you to browse and filter all associated traces by URI, module, version, time range, and other parameters.

If you haven't deployed an application that is instrumented to generate trace data, then the **Trace list** page displays the message There are no matched traces.

If you have trace data, you can use the trace list to find traces whose details you want to view:

| 150         73 ms         GET         /         12:19 PM (3 minutation)           100         50         6         73 ms         GET         /         12:13 PM (4 minutation)           50         81 ms         GET         /         12:17 PM (5 minutation)           81 ms         GET         /         12:17 PM (5 minutation)           83 ms         GET         /         12:16 PM (6 minutation)                                                                                                    | Google Cloud Platform | Google Cloud Platform Se Example Pr | iject → Q |                                     |                                      | <b>5.</b> 9                           | D 0 🌲 E 🗛                                                                                                    |
|----------------------------------------------------------------------------------------------------|-----------------------|-------------------------------------|-----------|-------------------------------------|--------------------------------------|---------------------------------------|----------------------------------------------------------------------------------------------------|
| <ul> <li>Trace list</li> <li>Analysis reports</li> <li>Click and drag along the graph to zoom in to the selected area</li> <li>Click and drag along the graph to zoom in to the selected area</li> <li>Cli</li></ul> |                       | Trace list                          |           | AUTO RELOAD                         | 1 hour 4 hou                         | urs 12 hours 1 day 3 days             | 1 week 1 month Custom                                                                                                    |
| <ul> <li>Trace list</li> <li>Analysis reports</li> <li>(ms) Click and drag along the graph to zoom in to the selected area</li> <li>Click and drag along the graph to zoom in to the selected area</li> <li>Click and drag along the graph to zoom in to the selected area</li> <li>Click and drag along the graph to zoom in to the selected area</li> <li>Click and drag along the graph to zoom in to the selected area</li> <li>Click and drag along the graph to zoom in to the selected area</li> <li>Click and drag along the graph to zoom in to the selected area</li> <li>Click and drag along the graph to zoom in to the selected area</li> <li>Click and drag along the graph to zoom in to the selected area</li> <li>Trace list</li> <li>Click and drag along the graph to zoom in to the selected area</li> <li>Click and drag along the graph to zoom in to the selected area</li> <li>Click and drag along the graph to zoom in to the s</li></ul> | Overview              | Overview Request filter             |           |                                     | HTTP method HTT                      | P status Service                      | Version                                                                                                    |
| 100       100       100       100       100       100       100       100       100       100       100       100       100       100       100       100       100       100       100       100       100       100       100       100       100       100       100       100       100       100       100       100       100       100       100       100       100       100       100       100       100       100       100       100       100       100       100       100       100       100       100       100       100       100       100       100       100       100       100       100       100       100       100       100       100       100       100       100       100       100       100       100       100       100       100       100       100       100       100       100       100       100       100       100       100       100       100       100       100       100       100       100       100       100       100       100       100       100       100       100       100       100       100       100       100       100       1                                                                                                    | Trace list            | Trace list                          |           | • 0                                 | All 👻 All                            | ✓ All services                        | ✓ All versions                                                                                                    |
| 12:00 18:00 00:00 06:00 12:00                                                                                                    | Analysis reports      |                                     |           | 78 r<br>73 r<br>158<br>81 r<br>83 r | ms GET<br>ms GET<br>ms GET<br>ms GET | / / / / / / / / / / / / / / / / / / / | Time       12:20 PM (2 minutes ago)       12:19 PM (3 minutes ago)       12:18 PM (4 minutes ago)       12:17 PM (5 minutes ago)       12:16 PM (6 minutes ago)       -5 of 978 |

Click the URI of any displayed trace in the trace list. The trace details appear in the Google Cloud Console.

The detail view shows a summary of details about the request, a graphical timeline that shows the root span for the end-to-end request and subspans for any RPC calls, and a detailed view of latency data collected for the spans:

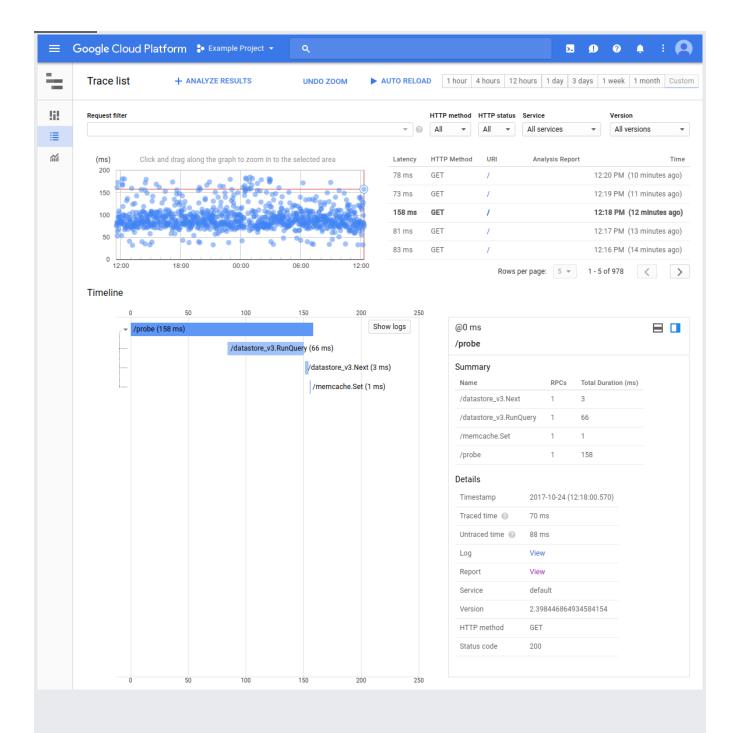

An analysis report shows you an overall view of latency for a set of requests to your application.

To create an analysis report:

1. In the navigation panel, click **Analysis reports**. If you have any reports, they are listed:

| Daily reports (system-generated)                   |                   |                          |                     |  |  |  |  |
|----------------------------------------------------|-------------------|--------------------------|---------------------|--|--|--|--|
| Name                                               | Latency shift 🛛 🕘 | Created ~                | Status              |  |  |  |  |
| Auto Analysis (2018-01-01 vs. 2018-01-08)<br>for / |                   | 2018-01-08<br>(19:00:00) | Succeeded 🔮         |  |  |  |  |
| Auto Analysis (2017-12-31 vs. 2018-01-07)<br>for / |                   | 2018-01-07<br>(19:00:00) | Succeeded Succeeded |  |  |  |  |
| Auto Analysis (2017-12-30 vs. 2018-01-06)<br>for / |                   | 2018-01-06<br>(19:00:00) | Succeeded Succeeded |  |  |  |  |
| Auto Analysis (2017-12-29 vs. 2018-01-05)<br>for / |                   | 2018-01-05<br>(19:00:00) | Succeeded 🔮         |  |  |  |  |

- 2. At the top of the analysis-reports page, click + New Report.
- 3. To include all requests in the report, enter the root span name into the **Request filter** field. In the previous figure, the root span name is /. You can also enter filter terms in this field to select a subset of traces for the analysis report. See <u>Analysis reports</u> (/trace/docs/analysis-reports) for more information.
- 4. Accept the remainder of the default settings for the report. For the time span, the default is the hour previous to when the report was created.
- 5. Click **Submit** to create the report. The new report appears in the analysis report list.

To view an analysis report, in the analysis report list described above, click the name of the report:

| ≡        | Google Cloud Platform          | 🐉 Example Project 👻     | ۹                 |                                     | 5. <b>f</b> ) (?  | . E 🖪               |
|----------|--------------------------------|-------------------------|-------------------|-------------------------------------|-------------------|---------------------|
| ÷        | ← Report Details               | + CREATE SIMILAR RE     | PORT              |                                     |                   |                     |
| !i!      |                                | URI HTTP metho          |                   |                                     | _                 |                     |
| ≣        | Report Name<br>Test report     | URI HTTP metho<br>/ All | od Status cod     | e Report Creation<br>2017-10-24 (10 |                   |                     |
| <b>m</b> |                                |                         |                   |                                     |                   |                     |
|          | Start<br>2017-10-09 (10:48:46) |                         | End<br>2017-10-24 | (10:48:46)                          |                   |                     |
|          | Analysis                       |                         |                   |                                     |                   |                     |
|          | /                              |                         |                   | Density                             | distribution Cumu | lative distribution |
|          | Overall latency for requests   |                         |                   |                                     |                   |                     |
|          | % of total requests            |                         |                   |                                     |                   |                     |
|          | 16.0                           |                         |                   |                                     |                   |                     |
|          | 12.0                           | $\land$                 |                   |                                     |                   |                     |
|          |                                |                         |                   |                                     |                   |                     |
|          | 8.0                            |                         |                   |                                     |                   |                     |
|          | 4.0                            |                         |                   |                                     |                   |                     |
|          | 0.0                            |                         |                   |                                     |                   |                     |
|          | 30                             | 70                      | 200               | 600 1000                            |                   | 5000                |
|          |                                |                         | Latency in ms     |                                     |                   |                     |

- To view the distribution of requests along a logarithmic axis of average latency times, click the **Density distribution** button.
- To view the percentage of requests along a logarithmic axis of average latency times, click the **Cumulative distribution** button.

The **Latency** panel below the graph shows the average latency times by percentage with links to traces. To view trace details for representative samples of requests at different percentiles, click a number in the **Sample Traces** column.

If <u>bottlenecks</u> (/trace/docs/analysis-reports#bottlenecks\_pane) have been identified, then Trace displays a **Bottlenecks** panel. When displayed, this panel includes links to sample traces. By clicking these links, you can review and analyze specific traces.

- <u>Read about Trace</u> (/trace/docs/overview).
- Learn how to view traces using the Google Cloud console (/trace/docs/trace-overview).
- Learn how to find and view traces (/trace/docs/finding-traces).

- Learn how to view trace details (/trace/docs/viewing-details).
- Learn how to create analysis reports (/trace/docs/analysis-reports).
- Read the API reference (/trace/api).